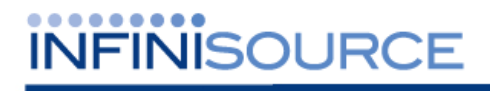

# **TimeForce II Release Notes**

**Version 3.11.4** 

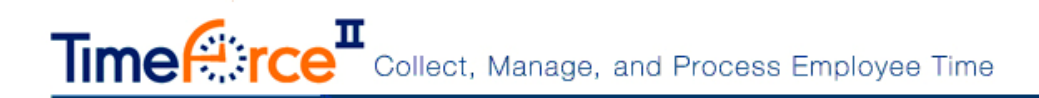

# **Table of Contents**

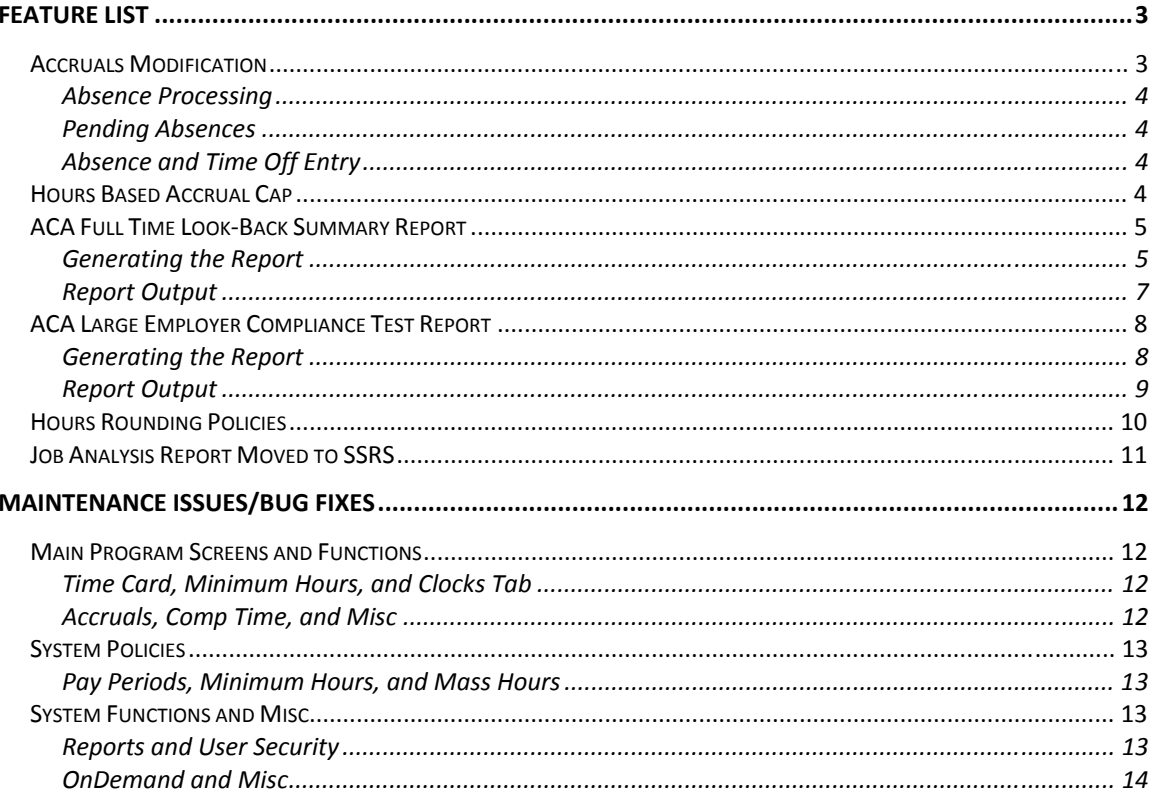

© 2013 Infinisource. All rights reserved. P.O. Box 860, Sandy UT 84091-0860

Telephone (801) 262-1611

TimeForce II is a registered trademark of Infinisource. Windows is a trademark of the Microsoft Corporation. InstallShield Express is a registered trademark of InstallShield Software Corporation.

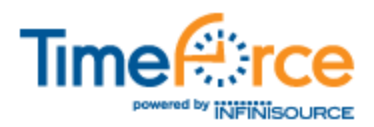

# **Feature List**

The following new features and functionality changes are included with this release.

# **Accruals Modification**

The way that the system handles your employees' accruals has been modified with this release. The changes made are intended to maximize functionality and ease-of-use. Below is an example of the new "Accruals" screen and the changes that have been implemented. See "Figure TFII 3.11.4 Release Notes- 1."

| cerual<br>Add                    |                                            |                                     |                     |             |                                                             |                   |  |                                              |                                                        |                                        |  |
|----------------------------------|--------------------------------------------|-------------------------------------|---------------------|-------------|-------------------------------------------------------------|-------------------|--|----------------------------------------------|--------------------------------------------------------|----------------------------------------|--|
| <b>Accrual Policy</b><br>PTO-    | <b>Date Range</b><br>1/24/2013 - 1/23/2014 | <b>Last Calculated</b><br>7/16/2013 | Rate<br>80.00000000 | Awarded     | <b>Manually Adjusted</b><br>32.00000000                     | <b>Carry Over</b> |  | <b>Expired Used Available</b><br>32.00000000 | <b>Pending Amount Used</b><br>0.00000000               | <b>Pending Availabl</b><br>32.00000000 |  |
| <b>Inactive Accrual Policies</b> |                                            |                                     |                     |             |                                                             |                   |  |                                              |                                                        |                                        |  |
|                                  | <b>Accrual Policy Date Range</b>           | Last Calculated Rate                |                     |             | Awarded Manually Adjusted Carry Over Expired Used Available |                   |  |                                              | Pending Amount Used Pending Available Date Inactivated |                                        |  |
| PTO                              | 1/24/2013 - 1/23/2014 7/16/2013            |                                     | 80.00000000         | 36.00000000 |                                                             |                   |  | 36.00000000 0.00000000                       | 36,00000000                                            | 7/16/2013 9.57:54 AM                   |  |
| PTO                              | 1/24/2013 - 1/23/2014 7/16/2013            |                                     | 80 00000000         | 24.00000000 |                                                             |                   |  | 24.00000000 0.00000000                       | 24.00000000                                            | 7/16/2013 9:58 27 AM                   |  |
| PTO:                             | 1/24/2013 - 1/23/2014 7/16/2013            |                                     | 80 00000000         | 12.00000000 |                                                             |                   |  | 12 00000000 0.00000000                       | 12 00000000                                            | 7/16/2013 9:58:48 AM                   |  |
| PTO:                             | 1/24/2013 - 1/23/2014 7/16/2013            |                                     | 80 00000000         | 6.00000000  |                                                             |                   |  | 6 00000000 0 00000000                        | 6.00000000                                             | 7/16/2013 10:21:05 A                   |  |
| PTO                              | 1/24/2013 - 1/23/2014 7/16/2013            |                                     | 80 00000000         | 48.00000000 |                                                             |                   |  | 48 00000000 0 00000000                       | 48 00000000                                            | 7/16/2013 1:16:37 PM                   |  |
| Work Award                       | 1/24/2013 - 1/23/2014 7/16/2013            |                                     | 1.00000000          | 1.00000000  |                                                             |                   |  | 1.00000000 0.00000000                        | 1,00000000                                             | 7/16/2013 10:20:49 A                   |  |

**Figure TFII 3.11.4 Release Notes- 1: Accruals** 

- The hours total in the **Available** column now excludes pending hours/future used amounts.
- The **Pending Amount Used** column displays an hours total that is generated from the pending absences in the current and future pay periods. Hours in this column will be processed upon the closing of the pay period in which the absence resides (reflected by the "Last Calculated Date"). Once the "Last Calculated Date" passes the absence date on the pending hours, the hours will be moved from "Pending Amount Used" to "Used." At this point, the "Available" column will also be reduced by the absence amount.
- The **Pending Available** column displays the number of hours available minus the pending amount.
- The **Inactive Accrual Policies** section of the screen tracks a detailed history of the policies that have been assigned to an employee. This aids in tracking employee status changes over time. These policies cannot be re-activated. However, the same policy can be associated to the employee taking into account the inactivated date. This will help ensure that a better audit trail is kept. Another reason that this has been added, is to accommodate re-hires, seasonal employees, and moving from part time to full time, full time to part time, or union to nonunion.
- Accrual audit trails now include the last year and current year in their reporting (including audit trails for inactive policies).

Once accrual policies are assigned to employees, they can no longer be manually adjusted, keeping the audit trails intact. When an employee is set to an inactive status, their accrual policies are also automatically inactivated.

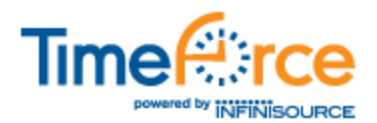

#### **Absence Processing**

One of the most significant changes to the functionality of accruals is in the way that absences are processed in the system. In the past, the accrual was immediately updated as soon as an absence was created, edited, or deleted. With this release, absences are processed as the "Last Calculated Date" rolls to the absence date, in a similar fashion to how hours are processed in an hours based accrual.

### **Pending Absences**

The changes made in this release allow the system to exclude future absences from the available amount, and process the accruals with a more accurate representation of the used amount at the time of processing. Because the available amount no longer includes future absences, the following two new fields have been added to track them:

- **Pending Used Amount:** This field summarizes any absences after the "Last Calculated Date" that deduct from the accrual.
- **Pending Available:** This field represents the "Available" amount minus the "Pending Used Amount."

### **Absence and Time Off Entry**

The "Pending Used Amount" and "Pending Available" fields will be displayed when a user selects an absence policy while creating an absence or time off request.

A new system option labeled "Check Accrual Balance Against Pending Available" has also been added to the main "Settings" screen. Click on the main "Admin" navigation tab, and then on the "Settings" link located under the **System Tools** heading. Browse to the **Absences** section of the screen. With this option enabled, the system will check the absence amount against the "Pending Available" amount. Leave this option unselected to check absences against the "Available" amount.

#### **Dev Item # 30667**

## **Hours Based Accrual Cap**

The option has been added to restrict the number of hours that employees assigned to an "Hours Based" policy can accrue on a weekly or pay period basis.

- 1. Click on the main "Admin" navigation tab, and then on the "Accrual Policies" link located under the **Policies** heading.
- 2. From the **Active Accrual Policies** section of the screen, click on the link for the hours based policy that you would like to edit, or click on the [ADD] icon to create a new one.
- 3. The **Accrual Policy** screen displays the main policy settings. The hours cap settings are controlled from an accrual milestone. Click on the link under **Milestones** to edit an existing setting, or click on the [ADD MILESTONE] icon to create a new one. See "Figure TFII 3.11.4 Release Notes- 2."

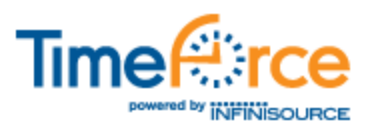

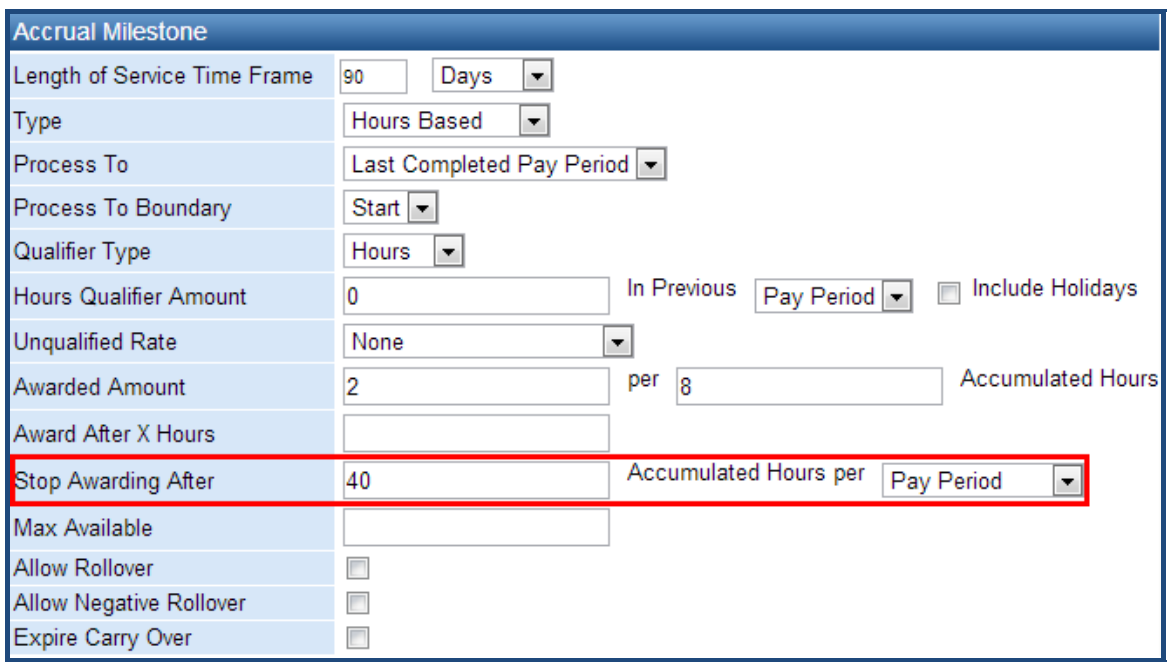

**Figure TFII 3.11.4 Release Notes- 2: Hours Based Accrual Cap** 

- 4. The **Stop Awarding After** field allows you to specify the maximum number of hours that employees assigned to this milestone can accrue.
- 5. Select either "Overtime Week" or "Pay Period" from the **Accumulated Hours per** drop-down menu.

When editing an existing milestone, click on the [UPDATE] icon to save the changes that you have made. For new milestones, click on the [CREATE] icon.

**Dev Item # 22839** 

## **ACA Full Time Look-Back Summary Report**

This report is intended to guide you through making the proper decisions regarding the implementation of the Affordable Care Act (ACA).

The average weekly hours worked per-employee is provided. If an employee works more than 30 hours in the company's given measurement period, ACA requires that they are provided with health care during the company's stability period.

#### **Generating the Report**

Click on the main "Reports" navigation tab, and then on the "ACA Full Time Look-Back" link located in the **Time** report group.

**Note:** This report is generated using the SQL Server Reporting Services (SSRS) engine. You may need to enable this setting from the main Admin | Settings screen, under the **Reports** heading.

• Select the **Date Range** that you would like to report on. Click on the **independent** icon to select the dates from a calendar.

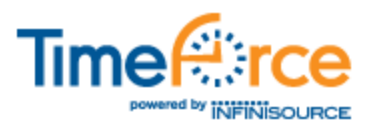

- The **Employees** field allows you to select which employees will be included in this report. By default all employees are included. Click on the  $\bullet$  icon next to the **Show Employee Filtering** heading to filter employees.
	- The **Quick Set** field at the top of the **Employees** screen allows you to select employees to be included in the report by the "Punch Groups" that you have created in the "Mass Entry" section of the program. Selecting a group from the drop-down menu automatically assigns the corresponding employees to the **Selected** box. Click on the **D**icon to create new employee groups, or to modify the employees in existing groups.
	- The **Department Count** field allows you to filter the list of available employees by the department level that they are assigned to. Click on the  $\bullet$  icon next to the **Show Departments** heading and select the desired department level from the tree-directory that appears.
	- Two selection boxes are displayed. Any employee listed in the **Unselected** box will not be included on the report. Select the desired employees and use the  $\rightarrow$  icon to move them to the **Selected** section of the screen. Clicking on a letter at the bottom of the **Unselected** box filters the list of displayed employee by last name.
- The **Additional Filters** section of the screen allows you to filter the report by additional settings.
	- If you would like to filter by **Base Pay Codes**, **Overtime Pay Codes**, **Premium Pay Codes**, and **Employee Types**, select the desired criteria from the **Unselected** box and click on the **ightarrow** icon to move them to the **Selected** section of the screen.
	- For the **New Hire Measurement Period**, **Employee Status**, and **Union Status** fields, make the desired selections from the drop-down menus.
	- Put a check mark in **New Hires Only** and **Use First Day of First Full Month as Hire Date** if desired.
- The **Report Options** section displays the following selections.
	- Put a check mark in the **Wait On Report** option if you would like to wait for the system to pull up the report and display it immediately. With this option unselected, generated reports can be retrieved from the "Report Queue" screen.
	- With the **Email User** option selected, the system will send an email to the user that generated the report upon its completion. A link to the report is included in the email.
	- Select either "PDF" or "Excel" for the report output.

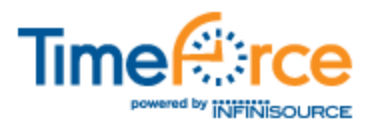

• Use the **Sort by** fields to select how the information on the report will be sorted. Two sort levels can be specified. Select **Group By** to group the report data based on the sort specification.

**Example:** "Department" is selected in the first field, and "Employee Name" is selected in the second. The report will be sorted first by the department level that the employees are assigned to, and then alphabetically by employee name.

Once you have specified the desired report criteria, click on the [GENERATE REPORT] icon.

## **Report Output**

The report output will vary greatly depending on which criteria options were selected when the report was generated. See "Figure TFII 3.11.4 Release Notes-3" for an example of the report saved in Excel format.

| <b>Employee</b><br><b>Name</b> | Id | Pay Type | <b>Hire Date</b> | Age                  | <b>Total Hours</b> | Average<br><b>Hours</b> | <b>Current ACA</b> | <b>Look-Back</b><br><b>ACA Status</b> | Change<br><b>Required</b> |
|--------------------------------|----|----------|------------------|----------------------|--------------------|-------------------------|--------------------|---------------------------------------|---------------------------|
| Main, John                     | 02 | Hourly   | 7/15/2010        | <b>Missing Birth</b> | 1224.00            | 37.41                   | <b>Full Time</b>   | <b>Full Time</b>                      | No                        |
| Julie, Bree                    | 03 | Hourly   | 7/15/2010        | <b>Missing Birth</b> | 1224.00            | 37.41                   | <b>Full Time</b>   | <b>Full Time</b>                      | <b>No</b>                 |
| Scotty, Mcdee                  | 04 | Hourly   | 7/15/2010        | <b>Missing Birth</b> | 1224.00            | 37.41                   | <b>Full Time</b>   | <b>Full Time</b>                      | No                        |
| Fran, Mcov                     | 05 | Hourly   | 7/15/2010        | <b>Missing Birth</b> | 1224.00            | 37.41                   | <b>Full Time</b>   | <b>Full Time</b>                      | <b>No</b>                 |
| 1, 1                           | 10 | Hourly   | 10/25/1991       | <b>Missing Birth</b> | 1242.48            | 37.98                   | <b>Full Time</b>   | <b>Full Time</b>                      | No                        |
| 2, 2                           | 11 | Hourly   | 2/1/2013         | <b>Missing Birth</b> | 1224.00            | 37.41                   | <b>Full Time</b>   | <b>Full Time</b>                      | <b>No</b>                 |
| 3, 3                           | 12 | Hourly   | 11/1/2012        | <b>Missing Birth</b> | 1224.00            | 37.41                   | <b>Full Time</b>   | <b>Full Time</b>                      | No                        |
| 4, 4                           | 13 | Hourly   | 10/25/1994       | <b>Missing Birth</b> | 1224.00            | 37.41                   | <b>Full Time</b>   | <b>Full Time</b>                      | <b>No</b>                 |
| 5, 5                           | 14 | Hourly   | 10/25/1995       | <b>Missing Birth</b> | 1224.00            | 37.41                   | <b>Full Time</b>   | <b>Full Time</b>                      | No                        |
| 6, 6                           | 15 | Hourly   | 10/25/1996       | <b>Missing Birth</b> | 1224.00            | 37.41                   | <b>Full Time</b>   | <b>Full Time</b>                      | <b>No</b>                 |
| 7,7                            | 16 | Hourly   | 10/25/1997       | <b>Missing Birth</b> | 1224.00            | 37.41                   | <b>Full Time</b>   | <b>Full Time</b>                      | No                        |
| 8, 8                           | 17 | Hourly   | 10/25/1998       | <b>Missing Birth</b> | 1224.00            | 37.41                   | <b>Full Time</b>   | <b>Full Time</b>                      | <b>No</b>                 |
| 9, 9                           | 18 | Hourly   | 10/25/1999       | <b>Missing Birth</b> | 1224.00            | 37.41                   | <b>Full Time</b>   | <b>Full Time</b>                      | No                        |
| 10, 10                         | 19 | Hourly   | 11/4/2012        | <b>Missing Birth</b> | 1224.00            | 37.41                   | Part Time          | <b>Full Time</b>                      | Yes                       |
| 11, 11                         | 20 | Hourly   | 11/4/2012        | <b>Missing Birth</b> | 1224.00            | 37.41                   | <b>Full Time</b>   | <b>Full Time</b>                      | No                        |
| 12, 12                         | 21 | Hourly   | 5/1/2013         | <b>Missing Birth</b> | 1224.00            | 37.41                   | <b>Full Time</b>   | <b>Full Time</b>                      | <b>No</b>                 |
| 13, 13                         | 22 | Hourly   | 11/4/2010        | <b>Missing Birth</b> | 1224.00            | 37.41                   | <b>Full Time</b>   | <b>Full Time</b>                      | No                        |
| 14, 14                         | 23 | Hourly   | 4/1/2013         | <b>Missing Birth</b> | 1224.00            | 37.41                   | <b>Full Time</b>   | <b>Full Time</b>                      | <b>No</b>                 |
| 28, 28                         | 28 | Hourly   | 12/15/2012       | <b>Missing Birth</b> | 1224.00            | 37.41                   | <b>Full Time</b>   | <b>Full Time</b>                      | No                        |
| 29.29                          | 29 | Hourly   | 10/31/2012       | <b>Missing Birth</b> | 1224.00            | 37.41                   | <b>Full Time</b>   | <b>Full Time</b>                      | <b>No</b>                 |
| 30, 303                        | 30 | Hourly   | 6/10/2008        | <b>Missing Birth</b> | 1224.00            | 37.41                   | <b>Full Time</b>   | <b>Full Time</b>                      | No                        |
| 31, 313                        | 31 | Hourly   | 6/24/2009        | <b>Missing Birth</b> | 1224.00            | 37.41                   | <b>Full Time</b>   | <b>Full Time</b>                      | No                        |

**Figure TFII 3.11.4 Release Notes- 3: ACA Full Time Look-Back Report (Excel)** 

The selected date range is displayed in the upper left-hand corner of the report.

- The **Employee Name** column displays the name of the employee.
- The ID column displays the ID assigned to the employee.
- The **Pay Type** column displays the pay type that the employee is assigned to in the system.
- The **Hire Date** column displays the employee's date of hire.
- The **Age** of the employee is displayed.
- The **Total Hours** column displays the total number of hours that the employee worked within the specified date range.
- The **Average Hours** column displays the average number of hours that the employee worked per-week within the specified date range.
- The **Current ACA** column displays the status that the employee is currently assigned to in the system (full time/part time).

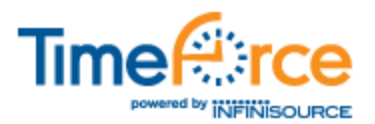

- The **Look-Back ACA Status** displays the employee's status based on the rules stipulated in the Affordable Care Act.
- The **Change Required** field notifies you of whether or not the employee's current status in the system requires changing for ACA compliance.

#### **Dev Item # 29582**

## **ACA Large Employer Compliance Test Report**

This report is intended to guide you through making the proper decisions regarding the implementation of the Affordable Care Act (ACA).

The report generates a weekly average of hours worked based on the date range selected, and determines if the company contains 50 or more employees considered to be full-time (30 or more weekly hours worked).

#### **Generating the Report**

Click on the main "Reports" navigation tab at the top of the screen, and then on the "ACA Large Employer" link located in the **Audit** report group.

**Note:** This report is generated using the SQL Server Reporting Services (SSRS) engine. You may need to enable this setting from the main Admin | Settings screen, under the **Reports** heading.

- Select the **Date Range** that you would like to report on. Click on the **interest in** icon to select the dates from a calendar.
- The **Employees** field allows you to select which employees will be included in this report. By default all employees are included. Click on the  $\bullet$  icon next to the **Show Employee Filtering** heading to filter employees.
	- The **Quick Set** field at the top of the **Employees** screen allows you to select employees to be included in the report by the "Punch Groups" that you have created in the "Mass Entry" section of the program. Selecting a group from the drop-down menu automatically assigns the corresponding employees to the **Selected** box. Click on the **D**icon to create new employee groups, or to modify the employees in existing groups.
	- The **Department Count** field allows you to filter the list of available employees by the department level that they are assigned to. Click on the **i**con next to the **Show Departments** heading and select the desired department level from the tree-directory that appears.
	- Two selection boxes are displayed. Any employee listed in the **Unselected** box will not be included on the report. Select the desired employees and use the  $\triangleright$  icon to move them to the **Selected** section of the screen. Clicking on a letter at the bottom of the **Unselected** box filters the list of displayed employee by last name.
- The **Additional Filters** section of the screen allows you to filter the report by additional settings.

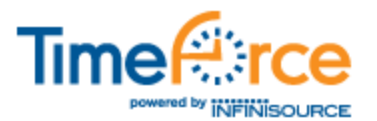

- If you would like to filter by **Base Pay Codes**, **Overtime Pay Codes**, **Premium Pay Codes**, and **Employee Types**, select the desired criteria from the **Unselected** box and click on the **ightarrow** icon to move them to the **Selected** section of the screen.
- Make the desired selection from the **Employee Status** drop-down menu.
- The **Report Options** section displays the following selections.
	- Put a check mark in the **Wait On Report** option if you would like to wait for the system to pull up the report and display it immediately. With this option unselected, generated reports can be retrieved from the "Report Queue" screen.
	- With the **Email User** option selected, the system will send an email to the user that generated the report upon its completion. A link to the report is included in the email.
	- Select either "PDF" or "Excel" for the report output.
- Use the **Sort by** fields to select how the information on the report will be sorted. Two sort levels can be specified. Select **Group By** to group the report data based on the sort specification.

**Example:** "Department" is selected in the first field, and "Employee Name" is selected in the second. The report will be sorted first by the department level that the employees are assigned to, and then alphabetically by employee name.

Once you have specified the desired report criteria, click on the [GENERATE REPORT] icon.

## **Report Output**

The selected date range is displayed in the upper left-hand corner of the report. The report is displayed in table format, with each month specified in the date range as the table columns. See "Figure TFII 3.11.4 Release Notes-4" for an example of the report saved in PDF format.

| Date Range: 12/30/2012 - 8/15/2013                                                                                         |                |          |          |          |          |          |          |                 |          |          |          |          |
|----------------------------------------------------------------------------------------------------|----------------|----------|----------|----------|----------|----------|----------|-----------------|----------|----------|----------|----------|
| TF2 newco                                                                                                    |                |          |          |          |          |          |          |                 |          |          |          |          |
|                                                                                                    | Dec 2012       | Jan 2013 | Feb 2013 | Mar 2013 | Apr 2013 | May 2013 | Jun 2013 | <b>Jul 2013</b> | Aug 2013 | Sep 2013 | Oct 2013 | Nov 2013 |
| <b>Full Time</b><br>Employee<br>Count                                                                                      | 25             | 25       | 26       | 26       | 27       | 28       | 29       | 29              | O        | O        | o        | o        |
| <b>Total Hours</b><br>For FTE                                                                                              | 336,00         | 368,00   | 320.00   | 336.00   | 352.00   | 368.00   | 320.00   | 368.00          | 0.00     | 0.00     | 0.00     | 0.00     |
| <b>FTE Count</b>                                                                                                    | $\overline{2}$ | 3        | 2        | 2        | 2        | 3        | 2        | 3               | o        | O        | o        | o        |
| <b>Total FTE</b><br>Count                                                                                                  | 27             | 28       | 28       | 28       | 29       | 31       | 31       | 32              | o        | o        | o        | o        |
| For applicable Large Employer Determination your FTE Employee count is: 14.625<br>You ARE NOT an Applicable Large Employer |                |          |          |          |          |          |          |                 |          |          |          |          |

**Figure TFII 3.11.4 Release Notes- 4: ACA Large Employer Report (PDF)** 

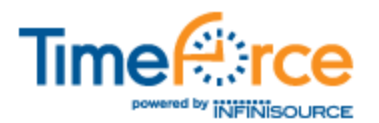

- The **Full Time Employee Count** row displays the number of employees who are specified as full time in the system.
- The **Total Hours for FTE** (full time employee) displays all hours worked in the given month for employees who are not specified as full time.
- The **FTE Count** row displays the total number of FTE hours in a given month (hours worked /120), rounded down.
- The **Total FTE Count** row displays the number of employees already flagged as full time in the system, plus the additional employees determined by the system to be full time based on their number of hours worked.

Below the table, the report displays the "Large Employer Determination" employee count. If this number reaches 30 or more employees, you are determined to be a large employer.

**Dev Item # 30409** 

## **Hours Rounding Policies**

A new "Hours Rounding" type of rounding policy has been added to the TimeForce II system. This policy rounds the last daily, weekly, or pay period hours total based on the policy settings (opposed to rounding every single punch record on the Time Card).

Click on the main "Admin" navigation tab, and then on the "Rounding Policies" link located under the **Policies** heading. The **Hours Rounding Policies** heading appears near the bottom of the screen. Click on the [ADD] icon to add a new policy. See "Figure TFII 3.11.4 Release Notes- 5."

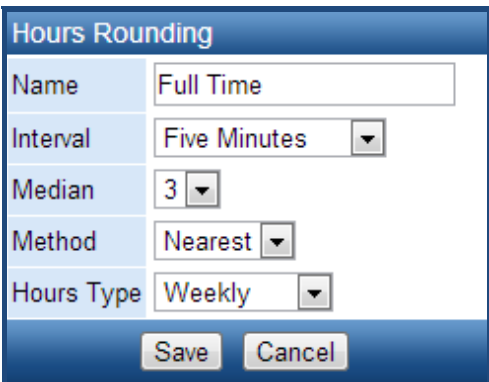

**Figure TFII 3.11.4 Release Notes- 5: Hours Rounding** 

- 1. Enter a **Name** for this rounding policy, as you would like it to be displayed in the program.
- 2. Select the minute **Interval** that you would like to round hours by. This is the number of minutes by which your employees' punches will be rounded. The available options are:

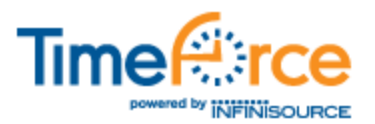

- Two Minutes
- Three Minutes
- Five Minutes
- Six Minutes
- Ten Minutes
- Twelve Minutes
- Fifteen Minutes
- Twenty Minutes
- Thirty Minutes
- 3. Select the rounding **Median** based on the minute interval. This setting determines whether the punch is rounded up or down. A median of  $1 - 4$  can be selected.
- 4. Select the rounding **Method**. The available options are:
	- Up
	- Down
	- Nearest

**Note:** The default rounding method is "Nearest."

- 5. Select the **Hours Type** that you would like to be affected by this policy.
	- **Daily:** Each daily hours total will be rounded.
	- **Weekly:** Each weekly hours total will be rounded.
	- **Pay Period:** The final hours total at the end of the pay period will be rounded.

Once you have specified the policy settings, click on the [SAVE] icon to add the policy to the system.

**Dev Item # 24116** 

# **Job Analysis Report Moved to SSRS**

The "Job Analysis Report" has been migrated to the SQL Server Reporting Services (SSRS) engine, offloading the generation of the report from Internet Information Services  $(IIS).$ 

This allows you to utilize the "Report Queue," displaying the status of each report that you have generated, log the reports that have been run, and retrieve the reports at any time.

**Dev Item # 30366** 

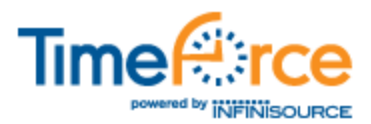

# **Maintenance Issues/Bug Fixes**

The following maintenance issues/bug fixes are included with this release.

## **Main Program Screens and Functions**

The following maintenance issues pertain to the main areas of the program represented by the navigation tabs at the top of the screen.

### **Time Card, Minimum Hours, and Clocks Tab**

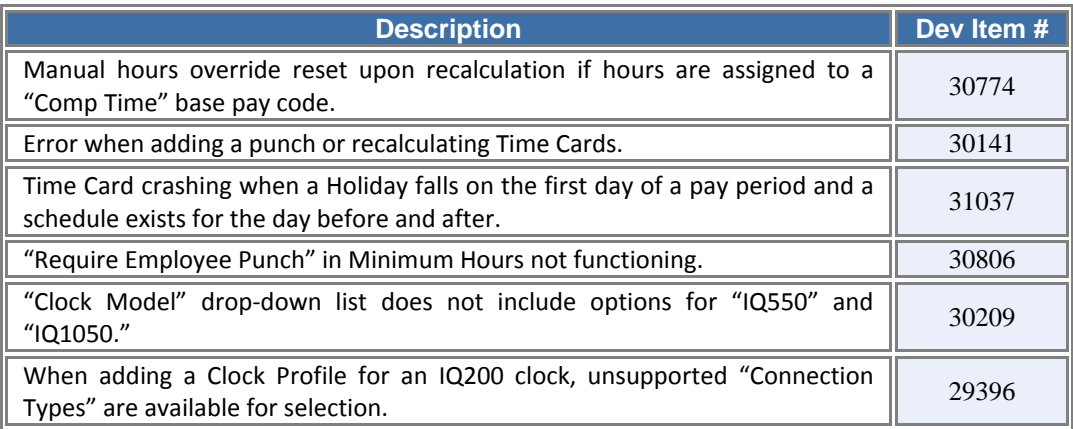

#### **Accruals, Comp Time, and Misc**

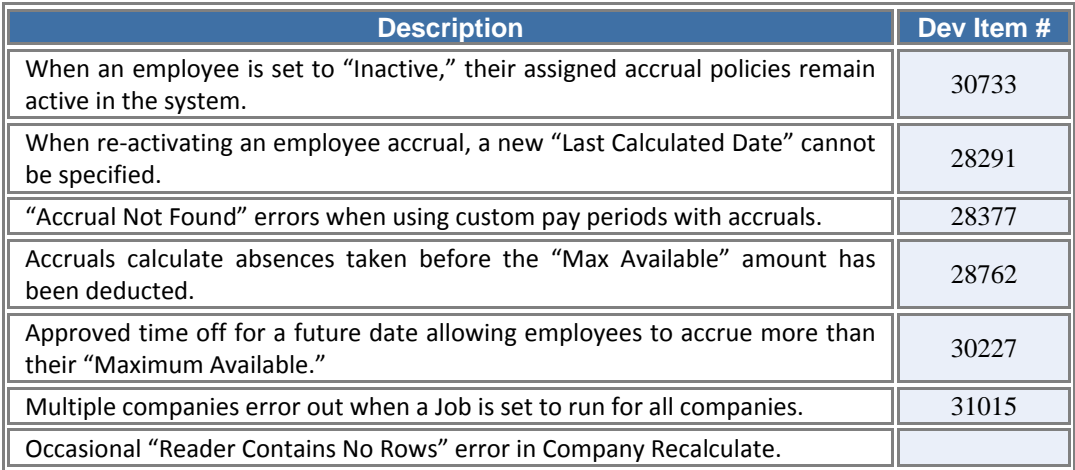

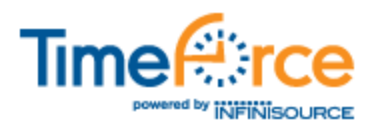

# **System Policies**

The following maintenance issues have been addressed in the policies throughout the system.

## **Pay Periods, Minimum Hours, and Mass Hours**

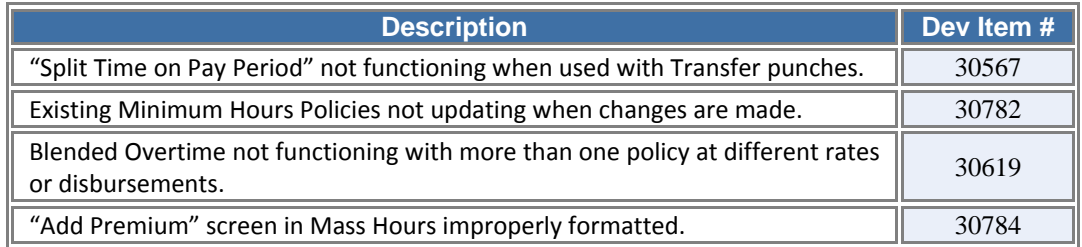

## **System Functions and Misc**

The following changes were made to various functions and misc areas throughout the system.

## **Reports and User Security**

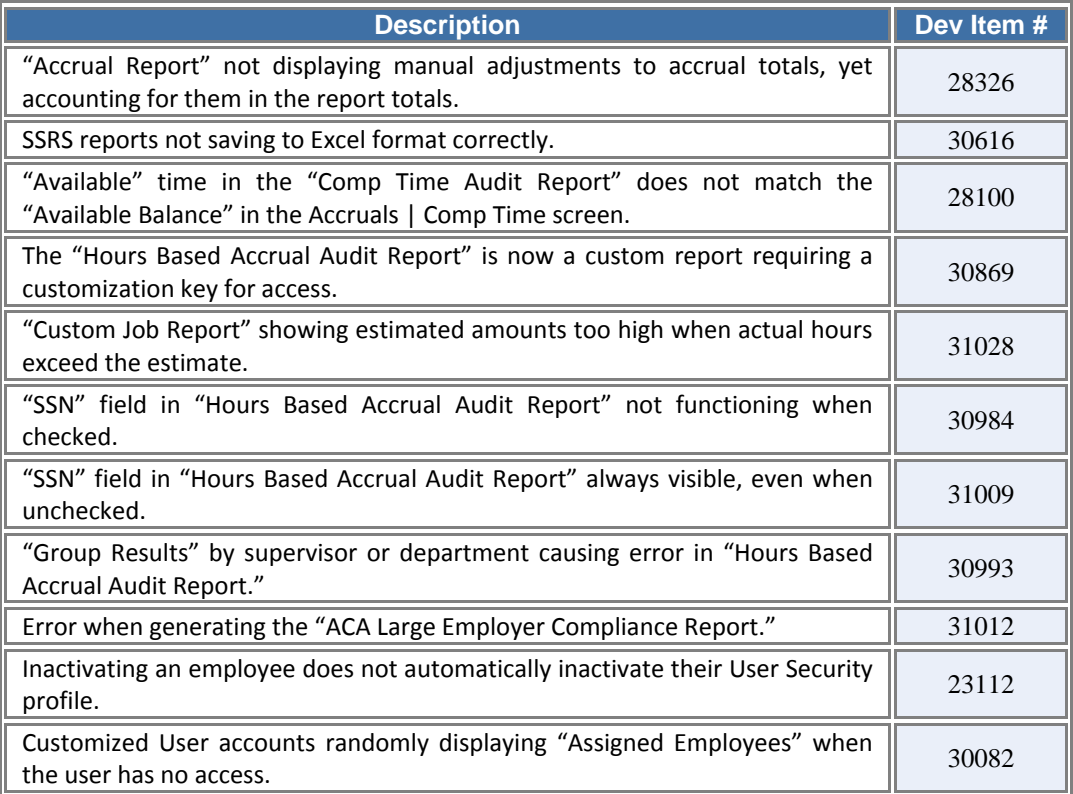

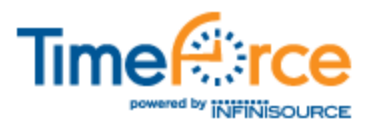

## **OnDemand and Misc**

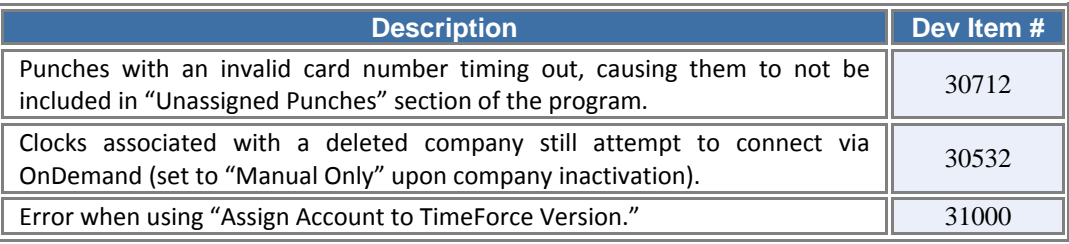

**If you have any questions, please contact our Technical Support Department at 800-697-7010, 6 am through 6 pm, MST.**